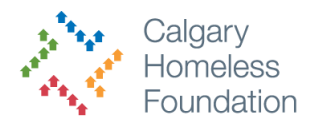

# **How to Add Daily Case Notes or Goals**

This document will assist you in creating Goals, Action Steps and Case Notes. Use it as a tool to plan self-sufficiency and track outcomes.

## **Creating a Goal or Case Note Folder**

1. Open the clients profile

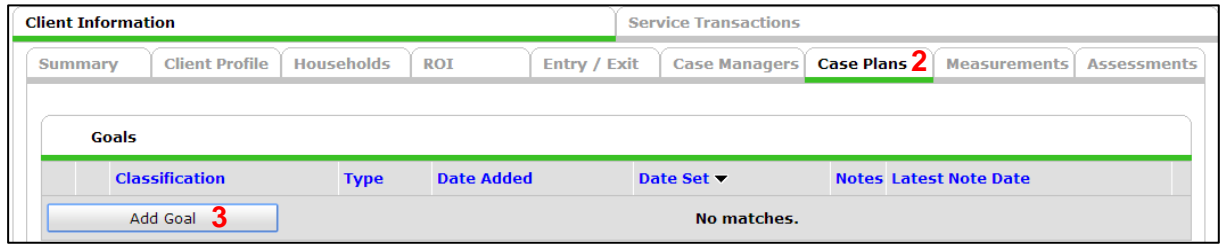

- 2. Click the Case Plans tab
- 3. Click Add Goal

Adding a Goal is like creating a file folder. Create a new goal to track the status of different opportunities for the client. (Example:

Daily Case Notes, CAA, debt reduction, education - High School diploma, etc.)

- **A** Do not create a new goal every time **you to add a daily case note. See below to add a note to the existing goal**
- 4. Fill in the required fields on the pop-up menu
	- a. **Household Members**: Check off the members which this Goal would apply to
	- b. **Provider:** Confirm it is your provider
	- c. **Case Manager**: Apply a case manager as necessary.
	- d. **Date Goal Was Set:** Today's date
	- e. **Classification & Type**: Choose the appropriate option from the drop down menus
	- f. **Goal Description**: Provide any relevant additional information

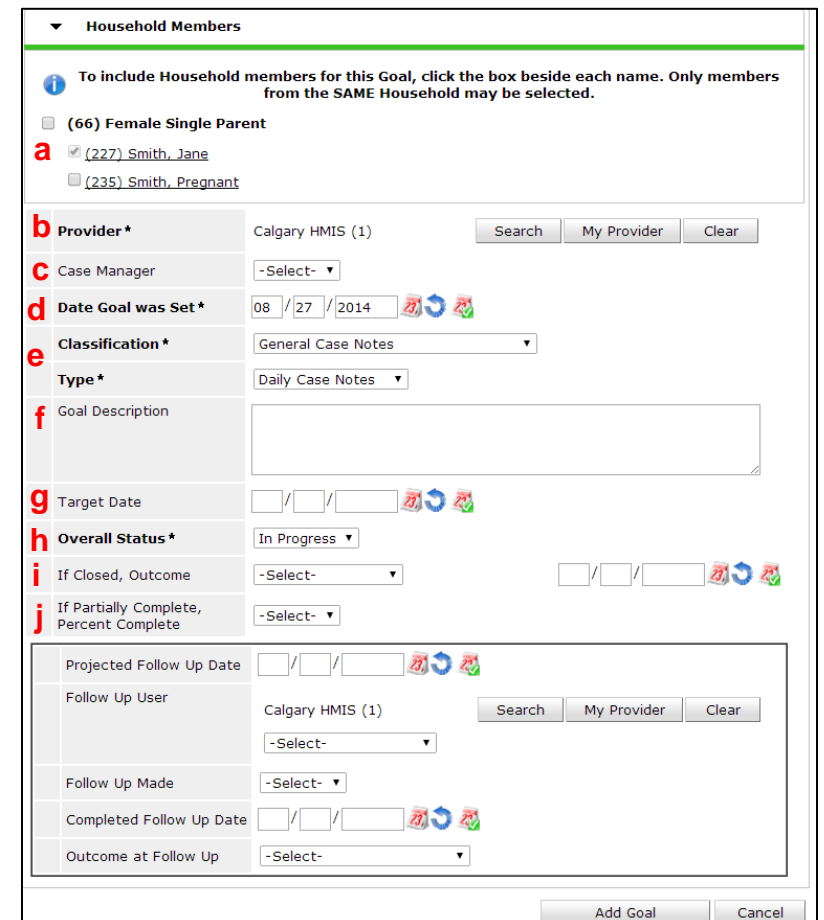

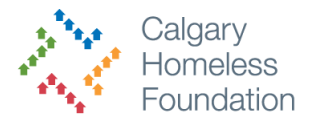

- g. **Target Date:** Optional Select a date that you would like the goal to be completed by
- h. **Overall Status**: Choose the appropriate status
- i. **If Closed, Outcome**: Fill in to track outcomes
- **j. If Partially Complete, percent complete**
- 5. Click Add Goal *The Case Plans window will expand to allow you to input case notes, action steps and service items which should correspond to your clients goal*

*Note: The Add Service option will automatically take you out of case plans and into Service Transactions.* 

6. Scroll to the bottom and click Save and Continue

You will now see a Folder created for that goal

#### **Adding a Note or Multiple Notes to a Case Plan**

1. Click the Notebook icon on the goal you would like to add a note

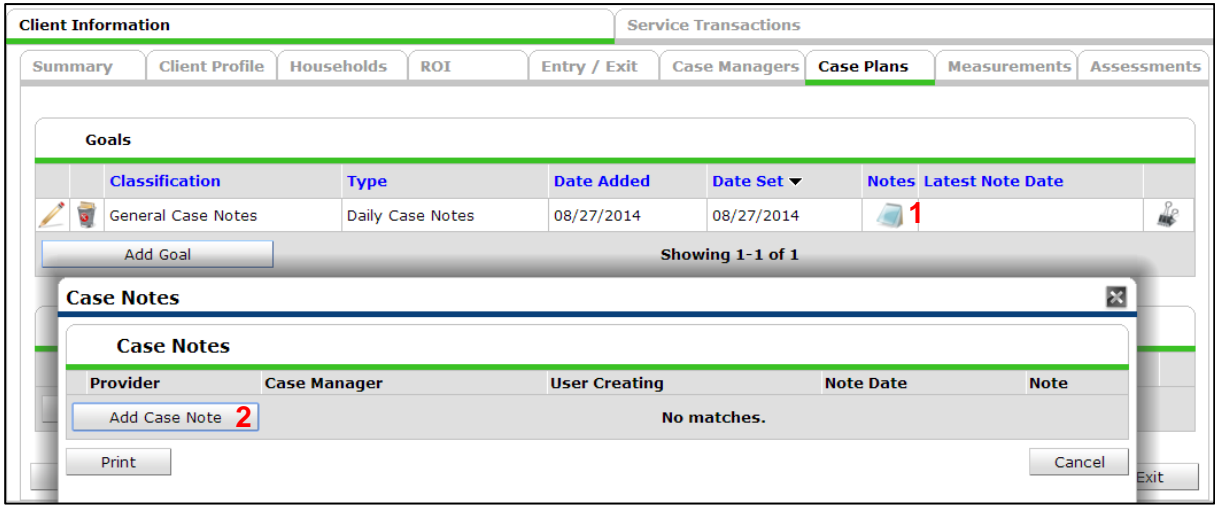

- 2. Click add Case Note
- 3. On the next window enter in your note
- 4. Click Save Case Note
	- **A** Once a note is entered you, there is no way of deleting or editing it. Be sure to check spelling and content before clicking Save Case Note.

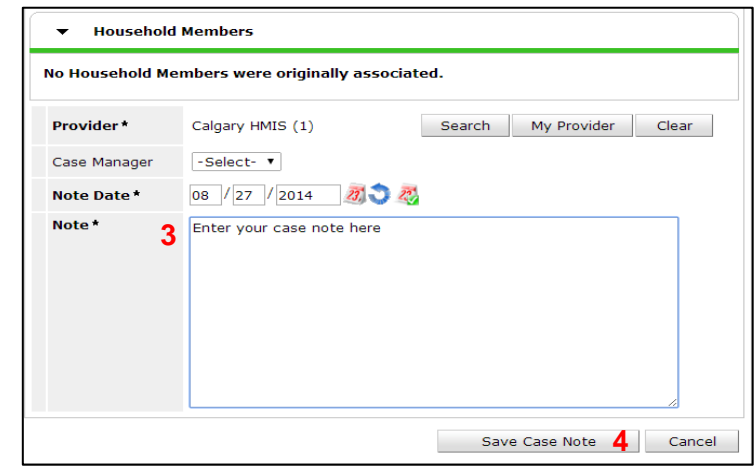

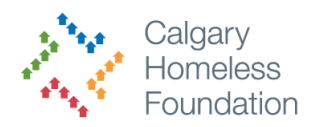

#### **What not to do**

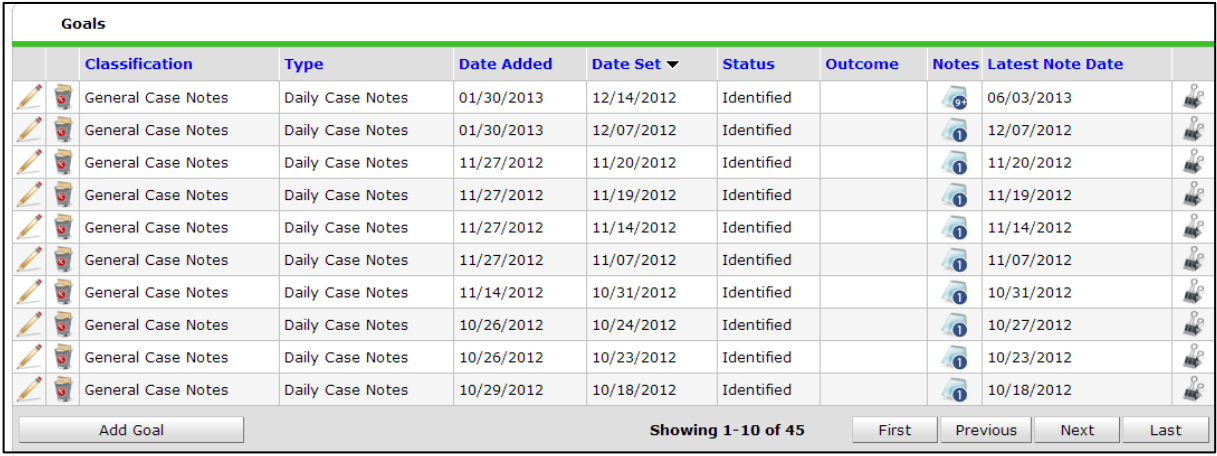

**A** Do not create a new goal every time you to add a daily case note. See above on how to **add a note to the existing goal**

## **Editing a Goal**

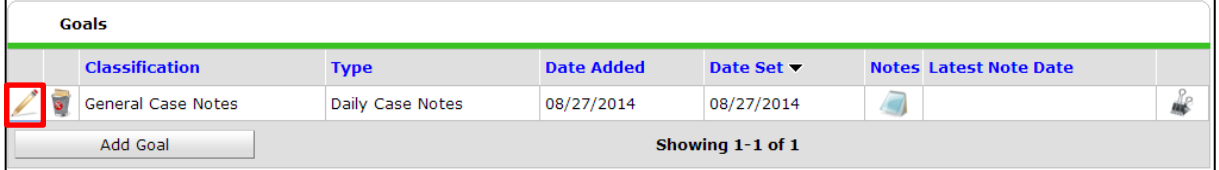

To edit a goal status simply click on the Edit icon of that goal and the Goal Information page will appear. Edit information as necessary.